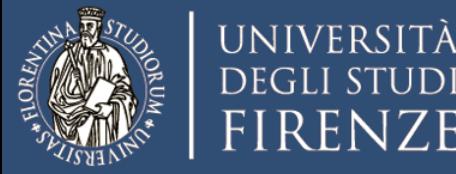

FIRENZE

# Linee guida per utilizzo della firma digitale remota per la firma di documenti PDF in formato PADES

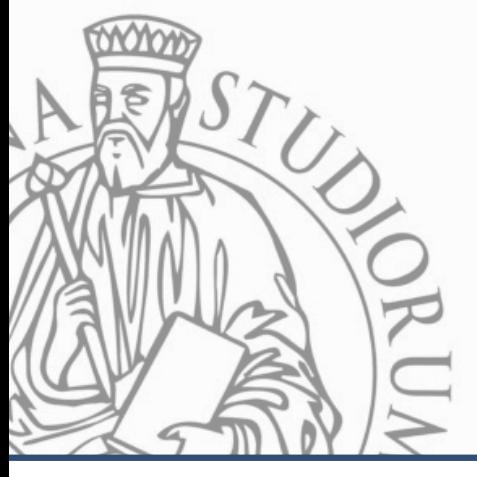

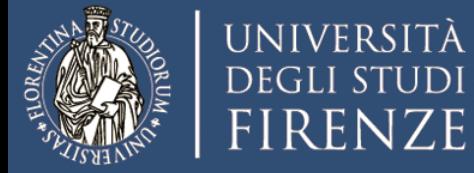

Nell'intranet del sito di Ateneo, sezione Transizione al Digitale, sono pubblicate le "Linee guida per l'utilizzo della firma digitale" in cui sono descritte le informazioni di base relative all'utilizzo della firma digitale (con la distinzione tra PADES e CADES) e le modalità di richiesta del certificato di firma digitale, utili al personale dell'Ateneo fiorentino ed ai possessori di certificato di firma digitale.

Come descritto nelle linee guida sopra citate, si raccomanda l'utilizzo della firma in formato PADES. La marca temporale è richiesta solo se necessario garantire data e ora certa di apposizione della firma.

Sono percorribili tre strade brevemente descritte in seguito:

- **1. Utilizzo del software Trust Signer Client installato su una postazione di lavoro** *Soluzione indicata per chi firma pochi documenti e utilizza il computer personale (PC). Richiede l'installazione di un applicativo, funziona in modo simile alla verbalizzazione esami.*
- **2. Utilizzo della Trust Signer App per firmare PDF anche da smartphone e tablet.** *Soluzione indicata per chi firma documenti in situazione di mobilità. Richiede l'installazione di un'App e funziona su dispositivi mobili (Android o iOS).*
- **3. Utilizzo di un sistema di workflow documentale.**

*Soluzione in fase di test con probabile attivazione entro il 2021. Sarà dedicata a chi firma molti documenti, alcuni dei quali necessitano di un "visto" da parte di uno o più collaboratori. Il sistema mette a disposizione un applicativo web che terrà traccia di tutti gli step del processo.*

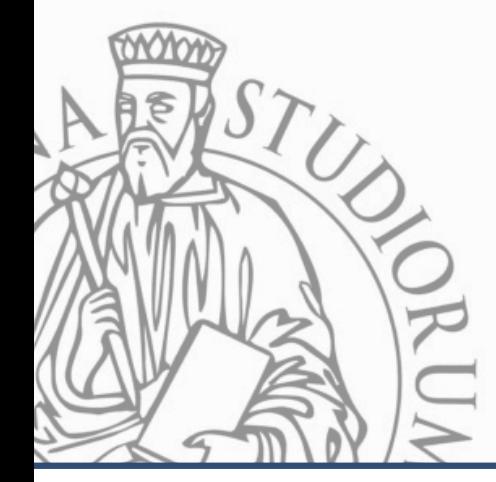

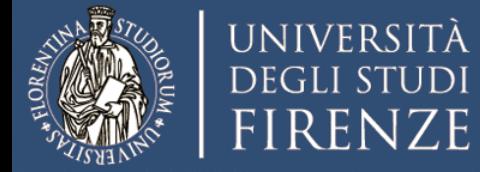

#### **Casi di utilizzo:**

- Verbali di commissioni svolte a distanza (i.e. Commissione di Laurea);
- Firma di moduli in PDF da inviare in modo formale;
- Firma di documenti formali che non possono essere consegnati di persona per motivi di limitata mobilità dovuta all'emergenza.

Per poter procedere alla firma con le modalità descritte in questo documento è necessario avere:

- 1. Firma remota attiva rilasciata da Trust Technologies
- 2. Conoscere il relativo PIN (medesimo utilizzato per la firma digitale dei verbali di esame)

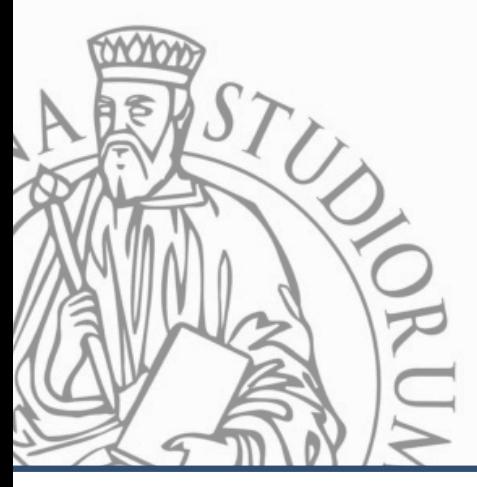

Chi non è ancora in possesso del **PIN** per la Firma Remota, può richiederlo via email a:

**[staff-firma.digitale@unifi.it](mailto:staff-firma.digitale@unifi.it)**

Per il personale tecnico-amministrativo, la richiesta dovrà essere inoltrata dal Direttore o dal RAD.

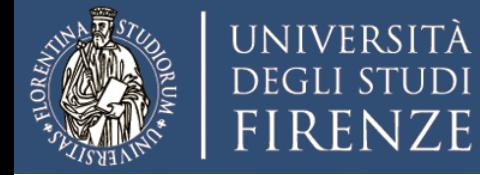

Con questo applicativo è possibile firmare digitalmente file PDF dal proprio PC.

Il sistema funziona in modo similare alla firma degli esami: è necessario telefonare all'operatore e inserire il codice di verifica ricevuto via SMS.

## **PRE REQUISITI**

- 1. Certificato per la Firma Digitale Remota di Trust Technologies
- 2. Java Virtual Machine (JVM) installato sul computer [\(https://www.java.com/it/download/](https://www.java.com/it/download/))
- 3. Connessione attiva a Internet
- 4. Credenziali UNIFI per il login
- 5. Il dispositivo mobile con il numero telefonico registrato sul certificato di firma remota

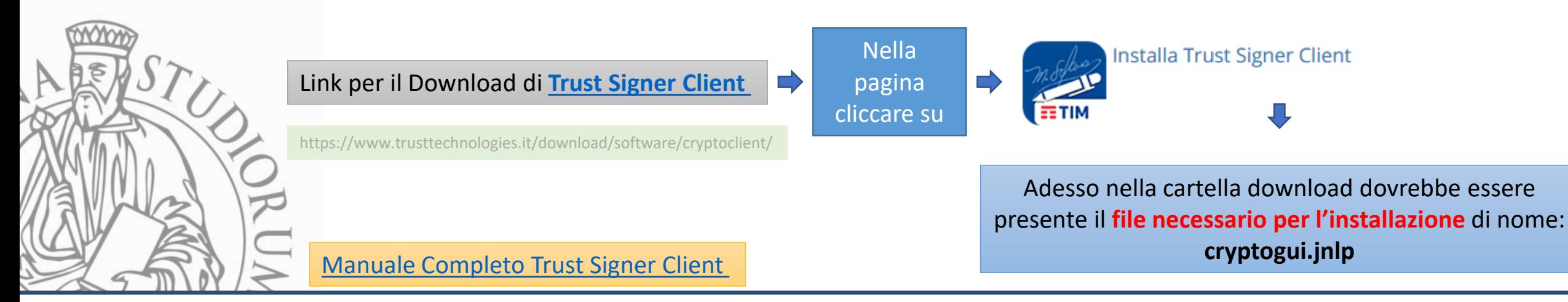

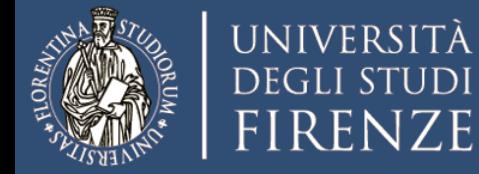

**Passaggio necessario solo se l'installazione non parte automaticamente**

Installazione **Trust Signer -** Esecuzione del file **cryptogui.jnlp**

- Andare sul file **cryptogui.jnlp**
- Cliccare sul tasto destro del mouse
- Scegliere la voce **apri con …**
- Selezionare **Java (TM ) Web Launcher**
- Cliccare su OK
- Selezionare **altre app**

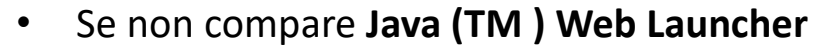

- Selezionare: **altre app**
- Cliccare su : **Cerca un'altra app in questo PC**
- Selezionare javaws.exe in uno dei due percorsi: **C:\Program Files\Java\jre1.8.xxxxxx\bin C:\ Program Files (x86)\Java\jre1.8.xxxxxx\bin**

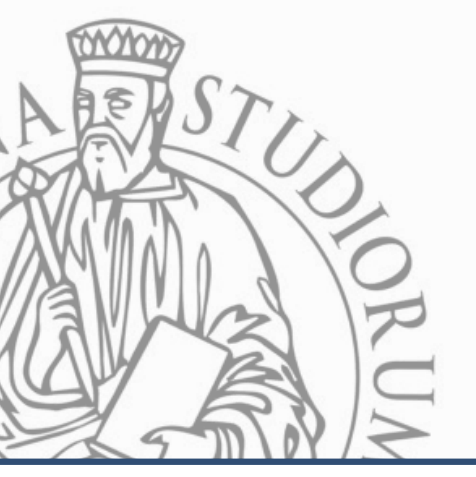

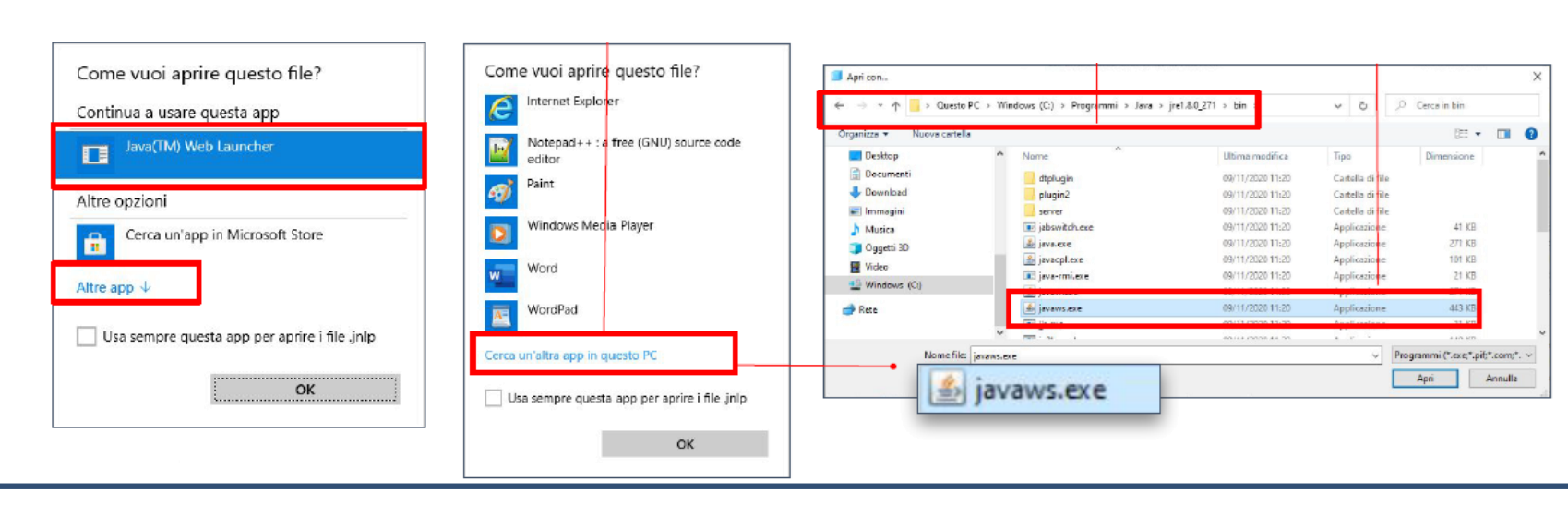

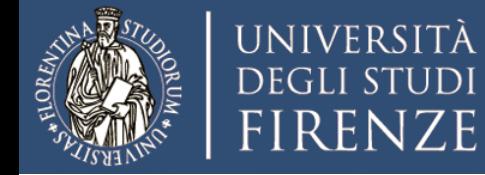

#### Esecuzione **Trust Signer**

Quando **Trust Signer Client** è installata compare l'icona sul desktop.

Facendo un doppio click sull'icona si apre l'applicazione che permette di firmare un documento PDF o di verificare un documento già firmato.

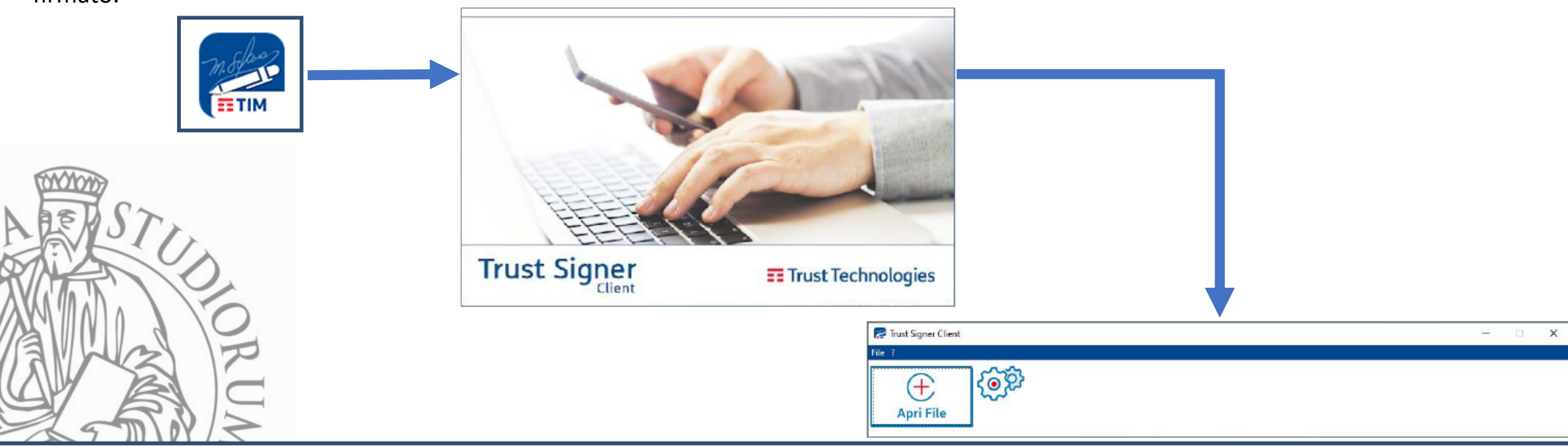

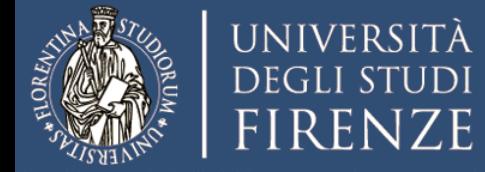

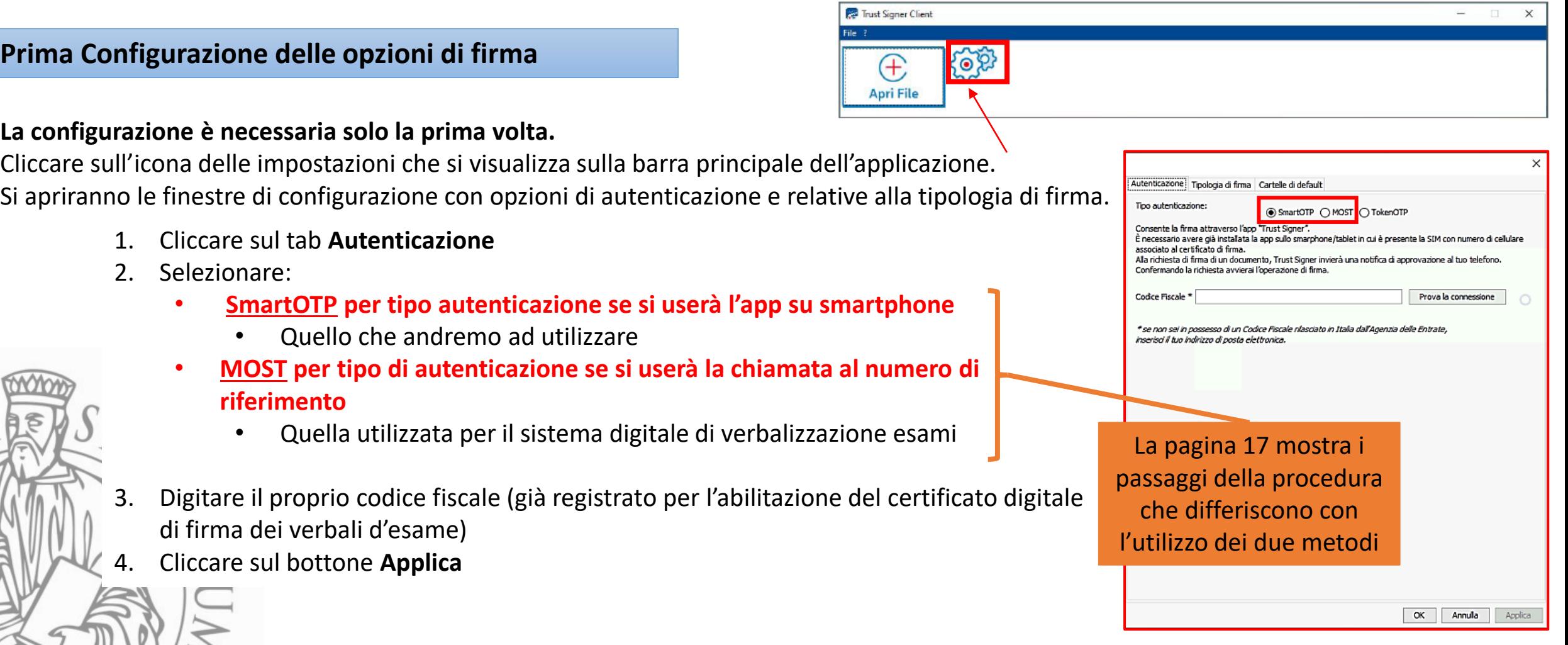

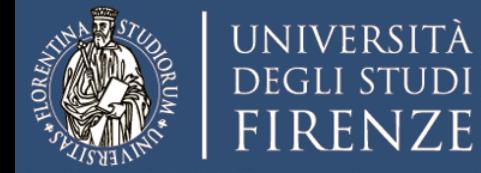

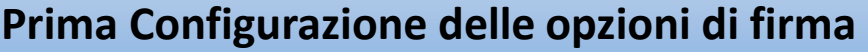

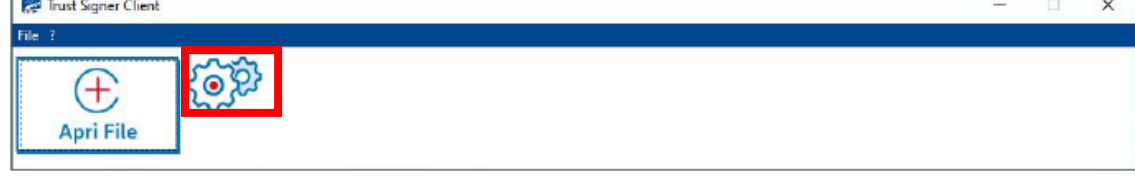

#### **La configurazione è necessaria solo la prima volta.**

Cliccare sull'icona delle impostazioni che si visualizza sulla barra principale dell'applicazione. Si apriranno le finestre di configurazione con opzioni di autenticazione e relative alla tipologia di firma.

- 1. Cliccare sul tab **Tipologia di Firma**
- 2. Selezionare **Abilita tutte le tipologie di firma** per tipo di firma multipla
- 3. Selezionare **Base** per tipo di firma multipla
- 4. Selezionare **Esegui sempre Marcatura** come opzione
- 5. Configurare l'aspetto grafico della firma inserendo il logo Unifi o un file contenente la propria firma; se necessario, il logo della propria struttura universitaria di afferenza.

#### **Il testo è predefinito e non è modificabile.**

L'aspetto della firma impostato sarà visibile sul documento.

- 6. Impostare **Automatico** per le opzioni di verifica
- 7. Cliccare sul bottone **Applica**
- 8. Cliccare sul bottone **Ok**

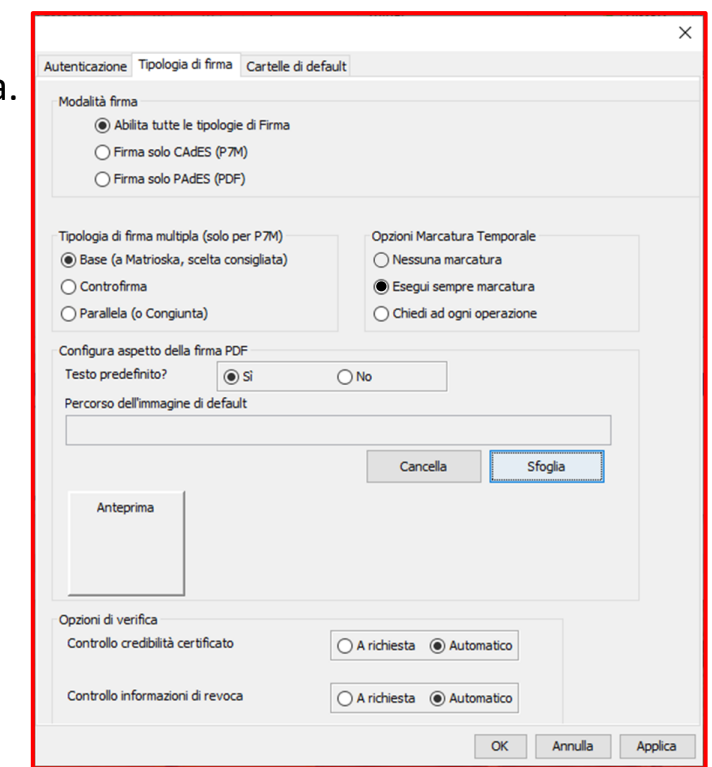

Dott.Ing. Matteo Poggiali 8

Pagina successiva

c'è un focus sulle

diverse tipologie di firma

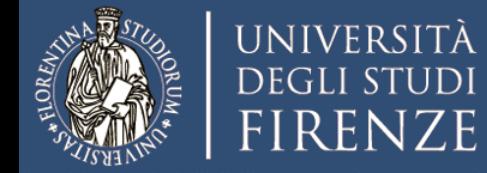

**Prima Configurazione delle opzioni di firma**

Il software supporta sia la Firma **PAdES** che la Firma **CAdES**.

- La firma **PAdES** può essere utilizzata solo per firmare i documenti PDF.
- La firma **CAdES** può essere utilizzata per firmare sia per documenti PDF che per quasi tutte le altre tipologie di file (es. Word, PowerPoint, Immagini, ecc.)

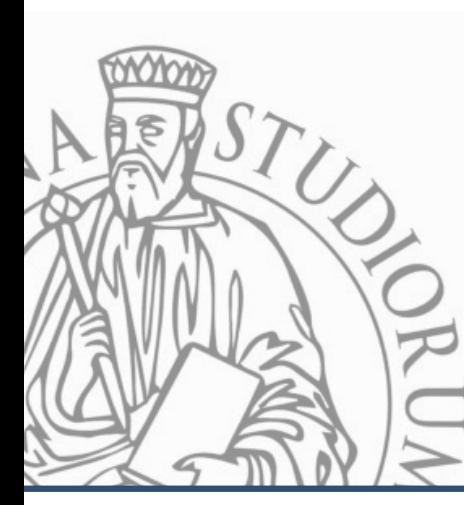

La configurazione predefinita ("ABILITA TUTTE LE TIPOLOGIE DI FIRMA") avrà come conseguenza che, ad ogni apposizione di firma, vi sarà chiesta la tipologia da applicare (PAdES o CAdES).

Suggerisco di impostare la scelta su "ABILITA TUTTE LE TIPOLOGIE DI FIRMA" se dovrete firmare diverse tipologie di file.

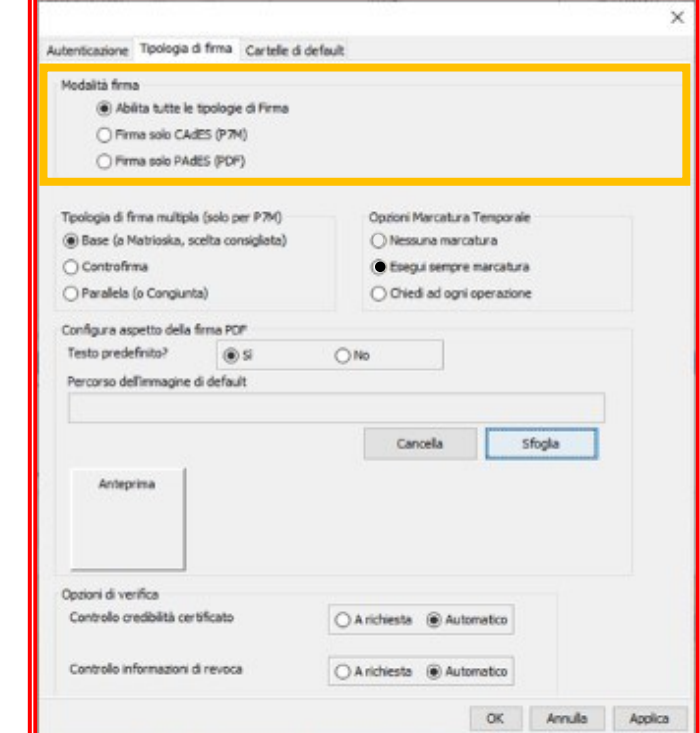

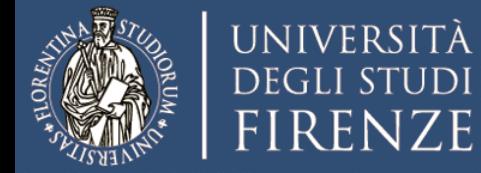

#### **Prima Configurazione dell'App su Smartphone**

L'applicazione è disponibile sugli store per dispositivi Android e per dispositivi Apple.

Nel caso di un dispositivo Android l'app è **Trust Signer** Nel caso di un dispositivo Apple l'app è **Trust Signer Tim**

**L'applicazione è necessaria se si vuole usare lo smartphone per validare le firme apposte su qualsiasi tipo di documento da qualsiasi postazione di lavoro**

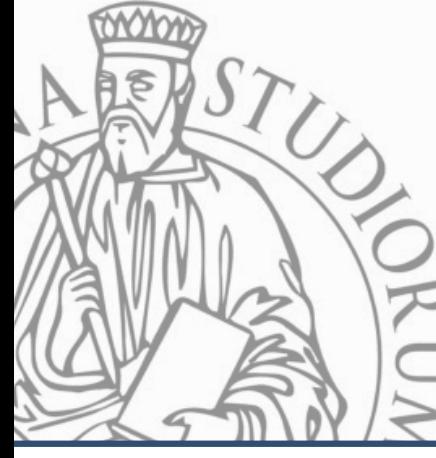

**La configurazione è necessaria solo la prima volta.**

Una volta installata l'app apritela e procedete alla configurazione seguendo le istruzioni (la procedura si compone di 4 passaggi. Il primo qui a lato)

#### **DATI DEL CERTIFICATO**

Inserite il vostro CODICE FISCALE ed il Numero di Telefono del vostro **SMARTPHONE.** 

L'APP verificherà se al vostro CODICE FISCALE è stato attribuito un Certificato Digitale e se il Numero di Telefono che avete inserito corrisponde a quello da voi indicato e associato al Certificato di firma, al momento dell'acquisto.

Se avete introdotto i dati correttamente, l'APP automaticamente riconoscerà il vostro Certificato.

Se il Certificato non viene identificato, le motivazioni possono essere le seguenti:

- Non avete introdotto correttamente il CODICE FISCALE oppure state indicando un CODICE FISCALE che non è quello dell'utente al quale è stato rilasciato il Certificato
- · Non avete introdotto correttamente il Numero di Telefono, ovvero il Numero di Telefono che avete introdotto non è quello che avete dichiarato al momento dell'acquisto del Certificato

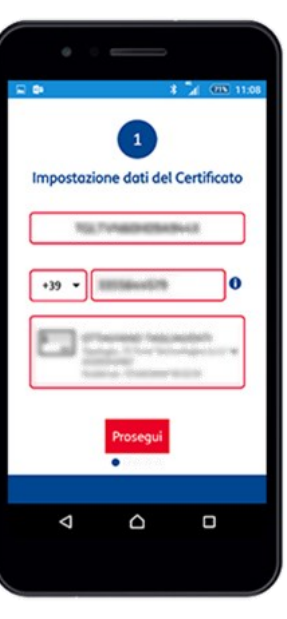

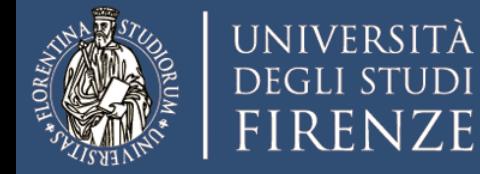

#### **Prima Configurazione dell'App su Smartphone**

#### **FORMATO FIRMA**

L'APP supporta sia la Firma PAdES che la Firma CAdES.

- · La firma PAdES può essere utilizzata solo per firmare i documenti PDF.
- · La firma CAdES può essere utilizzata per firmare sia per documenti PDF che per quasi tutte le altre tipologie di file (es. Word, PowerPoint, Immagini, ecc.)

La configurazione predefinita ("CHIEDI SEMPRE") avrà come conseguenza che tutte le volte che fate una Firma vi sarà chiesta la tipologia di Firma da applicare (PAdES o CAdES). Suggeriamo di impostare la scelta su "CHIEDI SEMPRE" se dovrete firmare diverse tipologie di file. Se invece preferite

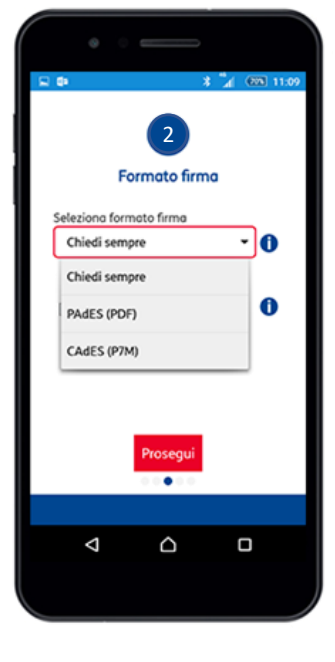

#### **MARCA TEMPORALE**

#### (VALIDAZIONE TEMPORALE eIDAS)

Inserire la Marca Temporale significa inserire nella Firma Digitale il riferimento temporale preciso del momento in cui è stata apposta la Firma. Questo riferimento temporale non è quello che si ricava del terminale ma è inserito e certificato dalla Certification Authority Trust Technologies ed è conforme agli standard europei per il mutuo riconoscimento (Regolamento eIDAS).

Consigliamo di includere sempre la Marca Temporale.

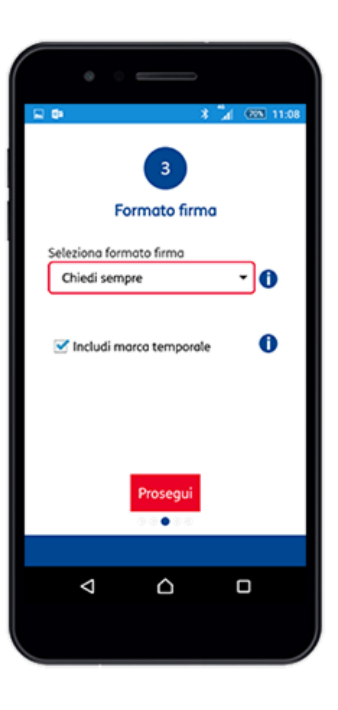

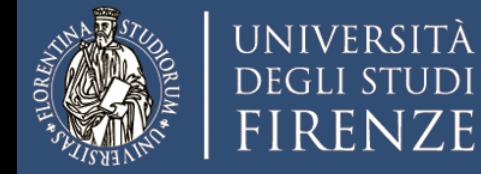

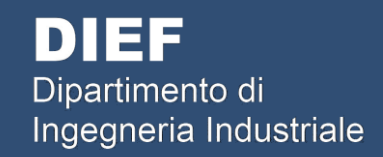

**Prima Configurazione dell'App su Smartphone**

Riceverete un sms di con un codice di attivazione da inserire nel campo evidenziato nella figura a lato

Completati i 4 passaggi sarete in grado di autorizzare le firme digitali apposte utilizzando l'app da smartphone

#### **CONFIGURAZIONE TERMINATA**

Se avete inserito correttamente il codice ricevuto via SMS, avete completato la configurazione della vostra App. Ora potete firmare digitalmente il vostro primo documento.

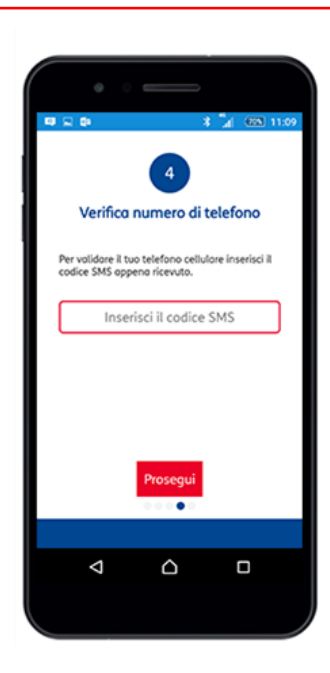

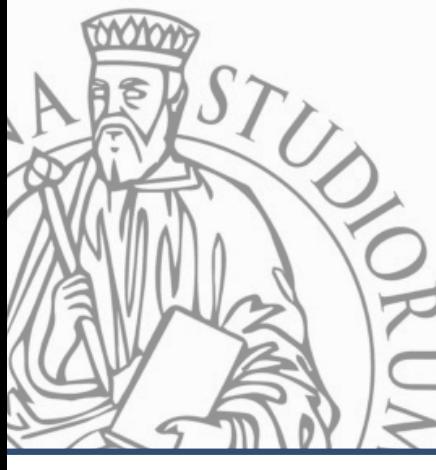

Link alla guida completa (per qualsiasi problematica): <https://www.trusttechnologies.it/wp-content/uploads/configurazione-app-android-revisione-1.1.pdf>

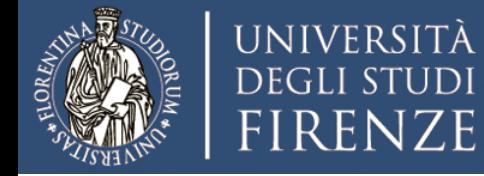

**Istruzioni per firmare i documenti PDF dalla propria postazione di lavoro**

Facendo un doppio click sull'icona si apre l'applicazione che permette di firmare un documento PDF o di verificare un documento già firmato.

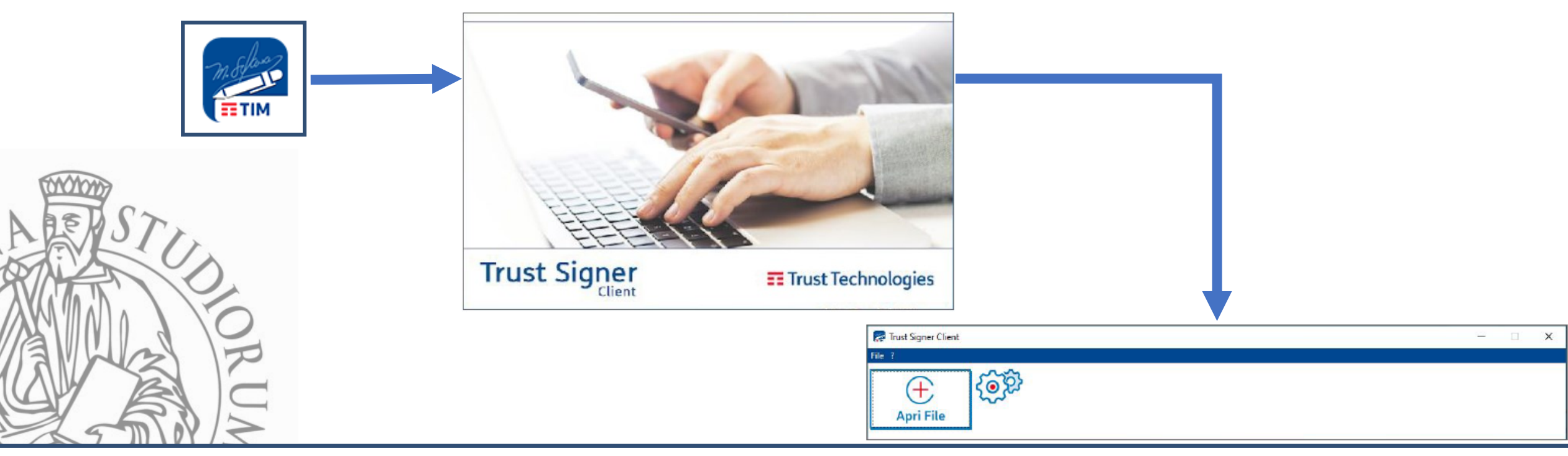

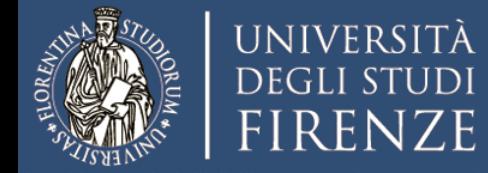

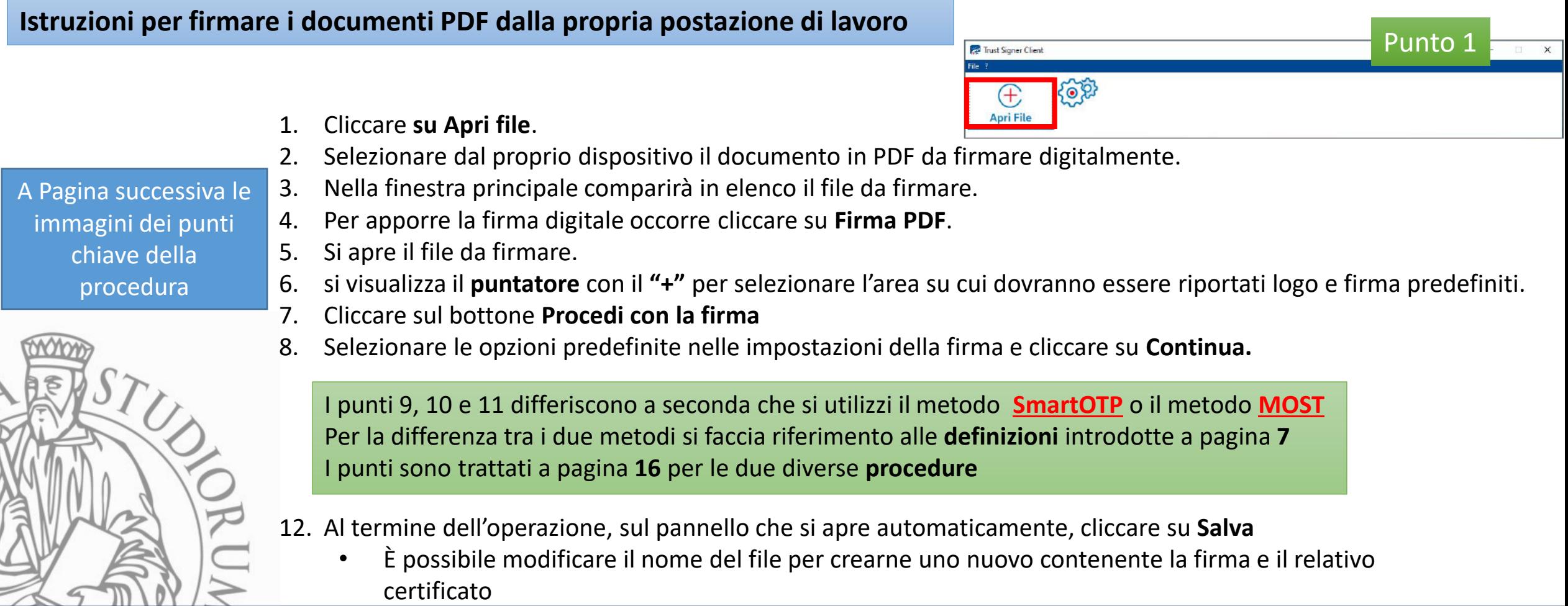

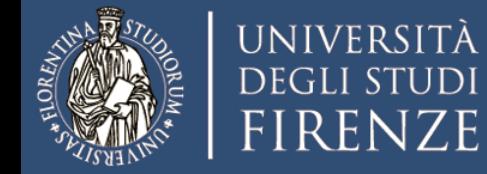

# **Istruzioni per firmare i documenti PDF dalla propria postazione di lavoro**

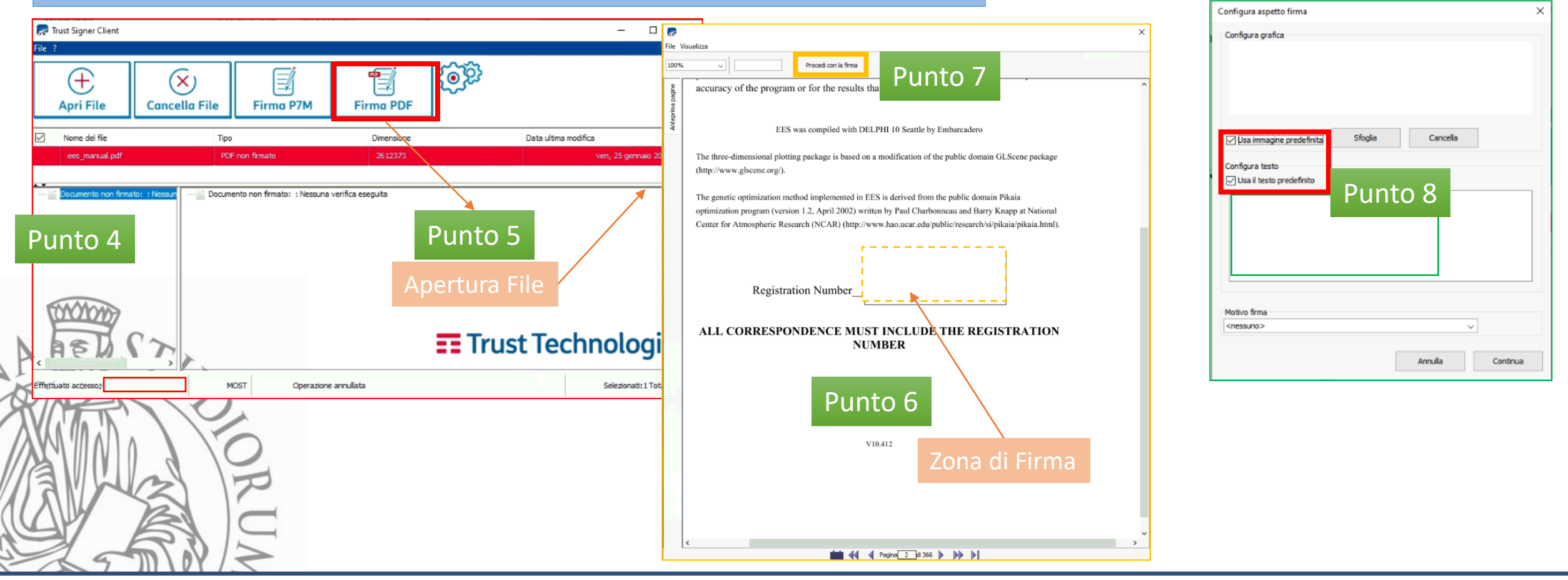

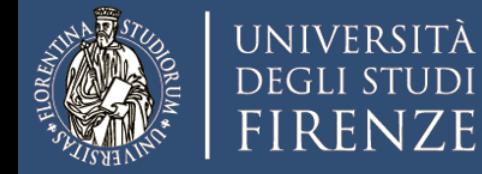

# **Istruzioni per firmare i documenti PDF dalla propria postazione di lavoro**

# **SmartOTP MOST**

- 9. Sullo smartphone (se connesso ad una rete dati) dovrebbe apparire un messaggio dall'app Trust Signer. Cliccare sopra per aprire l'app
- 10. Dare conferma della richiesta di firma digitale per il documento in oggetto.
- 11. Sulla postazione di lavoro (Pc, laptop su cui è aperto il documento da firmare) apparirà un pop-up dove digitare il **proprio PIN da 8 cifre (quello usato per la verbalizzazione digitale)**

- **9. Chiamare il numero verde** (utilizzare il numero telefonico registrato sul certificato di firma remota)
- 10. Digitare quando richiesto il **codice OTP di 4 cifre visualizzato**
- 11. Digitare il **proprio PIN da 8 cifre**

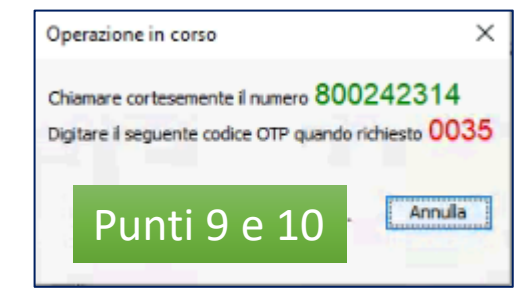

Al termine dell'operazione, sul pannello che si apre automaticamente sulla postazione di lavoro, cliccare su **Salva** • È possibile creare un nuovo file contenente la firma e il relativo certificato per non sovrascrivere l'originale

Dott.Ing. Matteo Poggiali 26 April 2008 and the state of the state of the state of the state of the state of the state of the state of the state of the state of the state of the state of the state of the state of the state